## Installation of Fedora 20 on VirtualBox (PC and MAC)

## Note: This is 1 way of doing….

Step 1: Download the **[Fedora](https://archives.fedoraproject.org/pub/archive/fedora/linux/releases/20/Live/x86_64/Fedora-Live-Desktop-x86_64-20-1.iso) Live ISO** 

Step 2: Download [Rufus](https://rufus.akeo.ie/downloads/rufus-2.17.exe) for creating a bootable USB drive.

Step 3: Insert your Flash Drive 2GB above(Recommended)

Step 4: Make sure to have following configurations as listed in the snapshot.

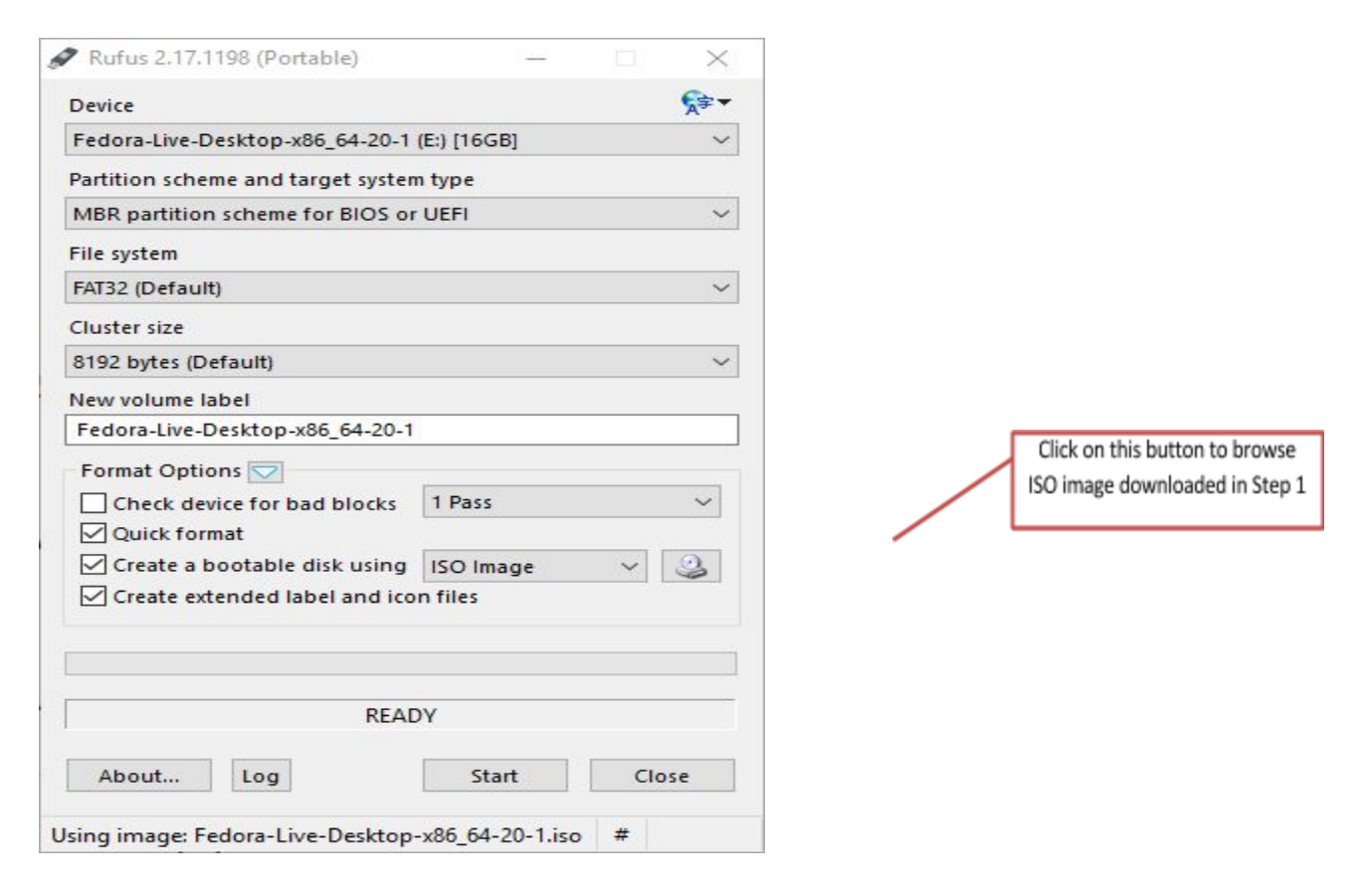

Step 5 : Reboot your system to enter the boot menu and select your USB flash drive entry

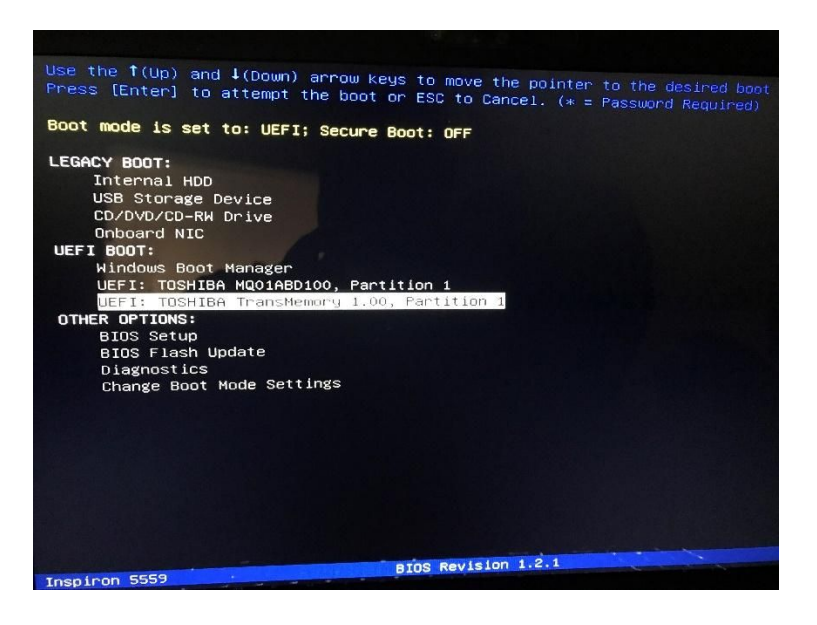

Step 6: Follow Step 14 onwards from tutorial Installation of Fedora 20 on Virtual Machine given below

## Installation of Febora 20 on Virtual Machine (PC only)

Step 1 : Download the **[Fedora](https://archives.fedoraproject.org/pub/archive/fedora/linux/releases/20/Live/x86_64/Fedora-Live-Desktop-x86_64-20-1.iso) Live ISO** 

- Step 2: Download [VirtualBox](https://www.virtualbox.org/wiki/Downloads)
- Step 3: Download VirtualBox **[Extension](http://download.virtualbox.org/virtualbox/5.1.28/Oracle_VM_VirtualBox_Extension_Pack-5.1.28-117968.vbox-extpack)** pack.

Note: Install VirtualBox first and then install VirtualBox Extension Pack

Step 4: Click New and then type any name you want and then select Linux in Type Dropdown and select Fedora 64bit or Fedora 32bit (depending on the configuration of your system) and click next.

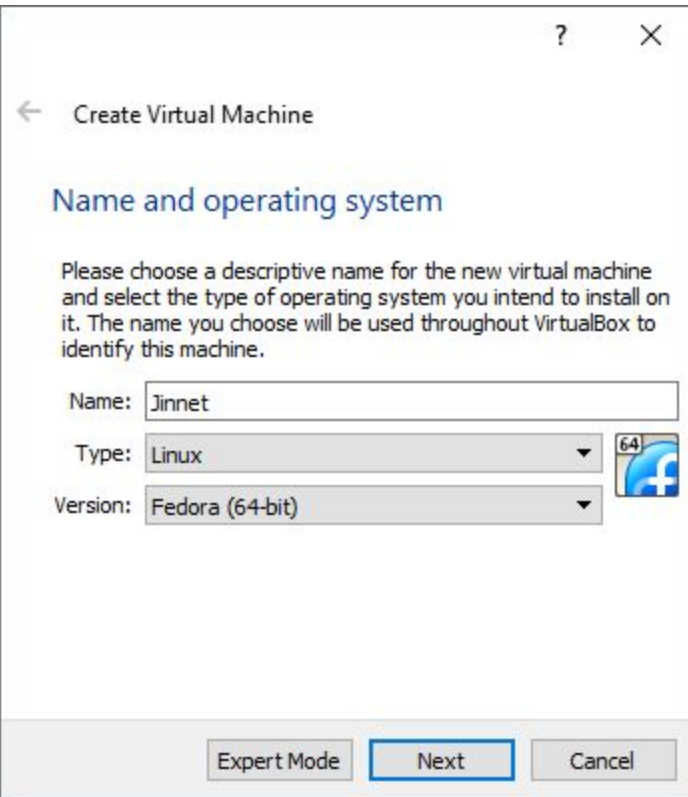

Step 5: Adjust the memory to something usable, hit next.

Step 6: Leave it on "Create a virtual disk now", hit create.

Step 7: Leave it on "VDI", hit next.

Step 8: Leave it on "Dynamically allocated", hit next.

Step 9: Adjust the File size to something more like 25gb if you have the space, hit finish. You should see your new box powered off in the left panel.

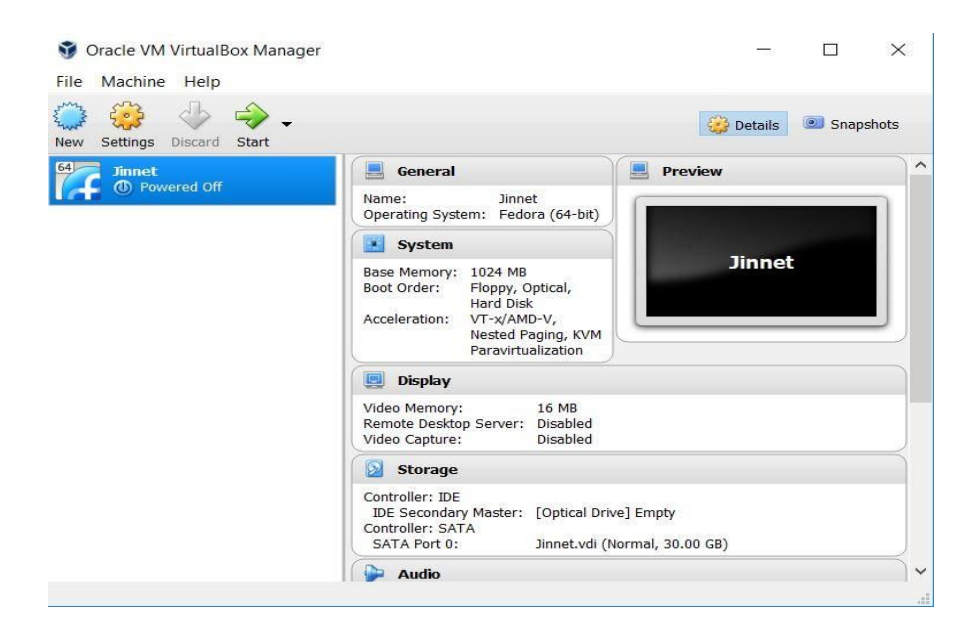

Step 10 : Select you Virtual Machine and click on Settings.

Step 11: Select Storage and select Empty and click "Live CD/DVD" (A) to load Fedora installation DVD or click CD icon (B) To load Fedora installation ISO file. Click "OK"

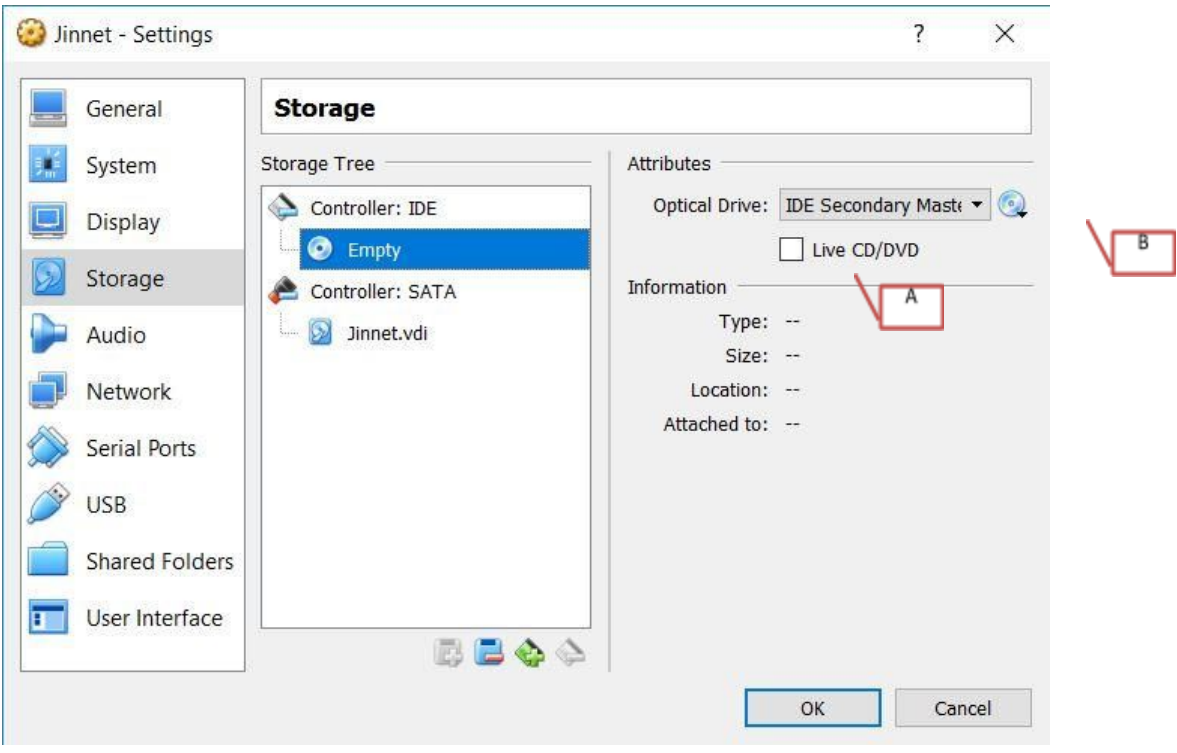

Step 12: Click Network and have following configuration

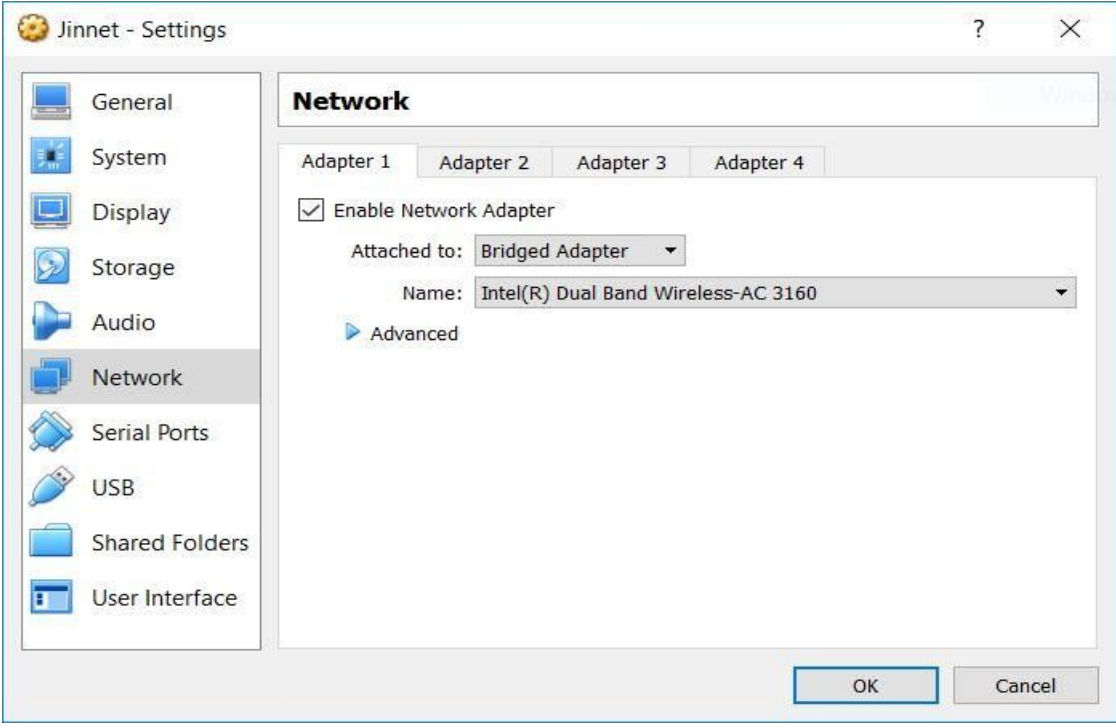

Step 13: Select your Virtual Machine and click start

Step 14: Select Install to Hard Drive

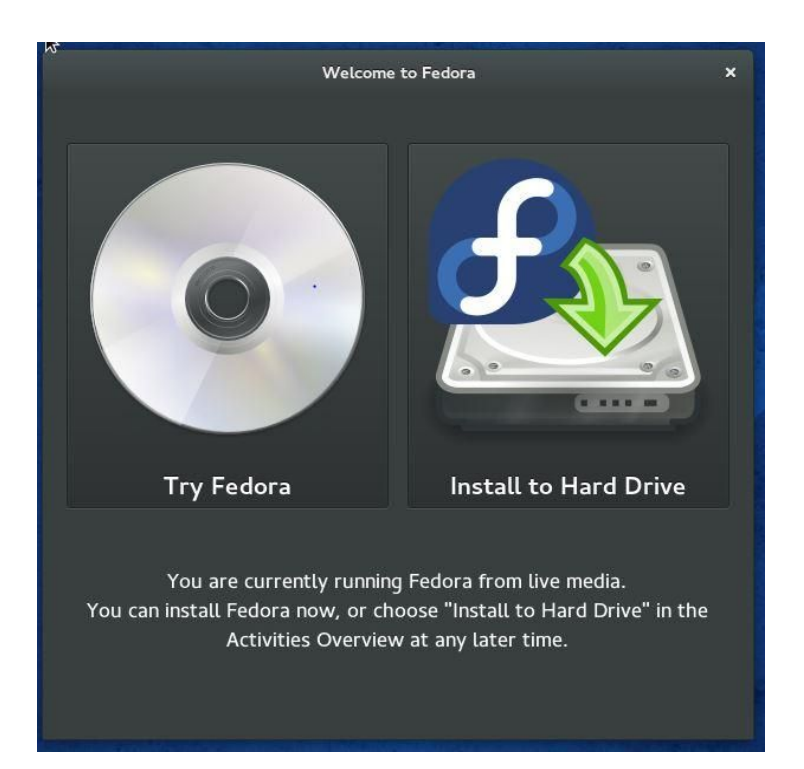

Step 15: Now proceed and follow throughe installation process as shown via screenshots.

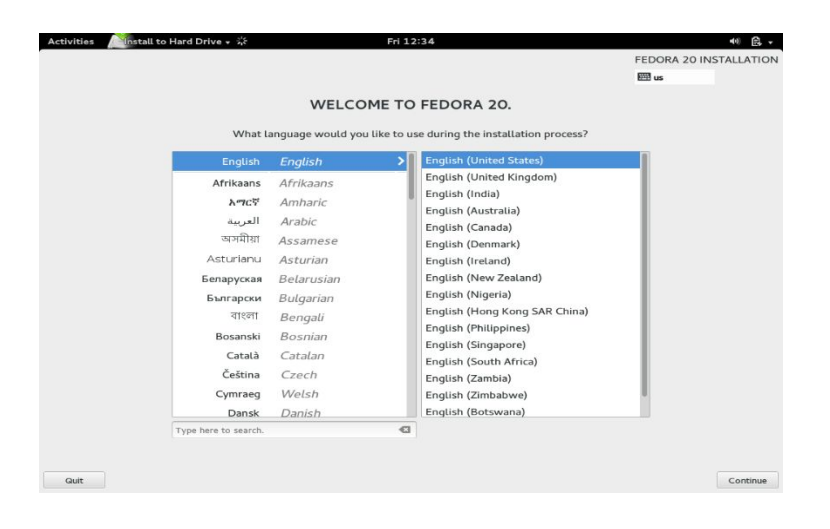

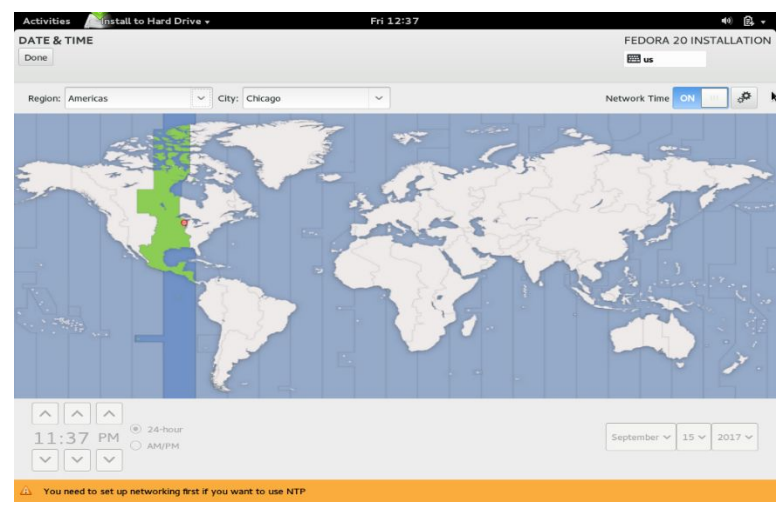

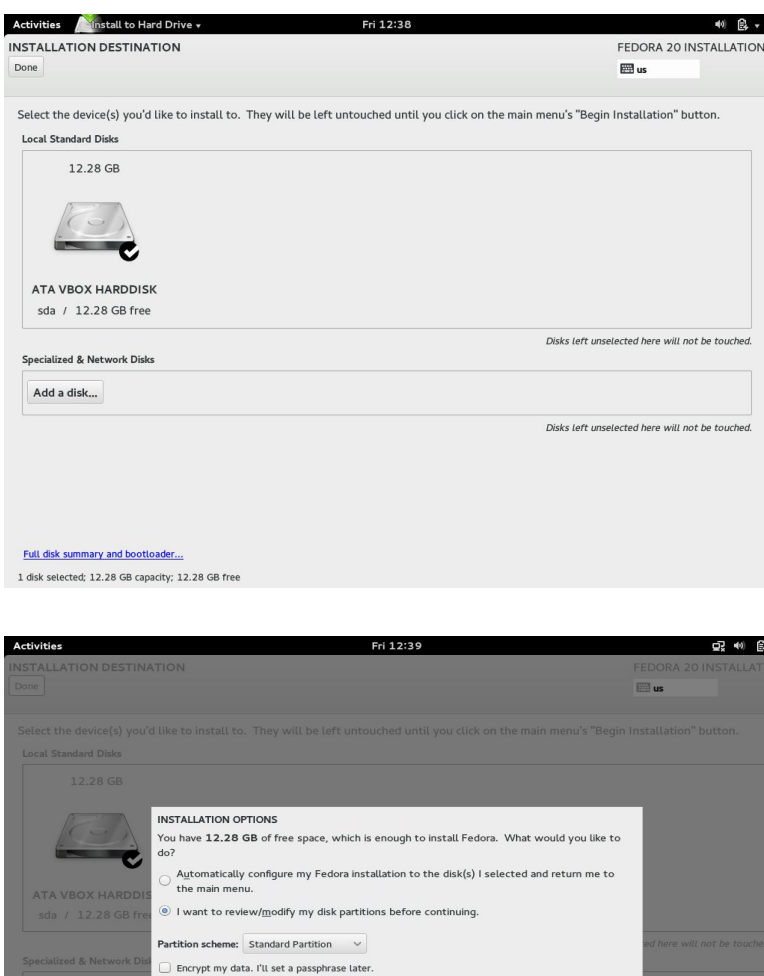

 $\begin{tabular}{|c|c|} \hline \textbf{Continue} \end{tabular}$ 

automatic configuration.

Full disk summary and boottoader...

Cancel & add more disks

Note: You can also proceed with

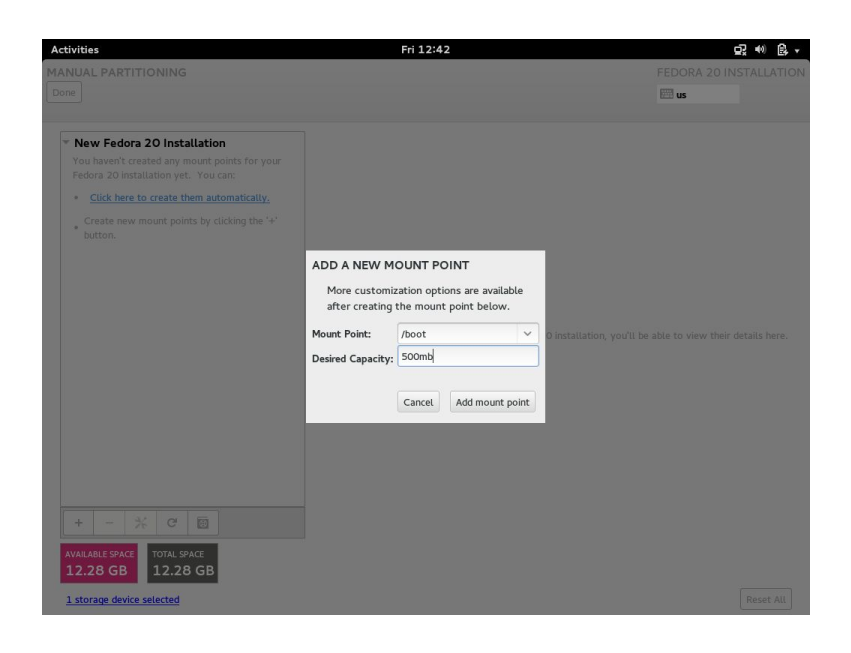

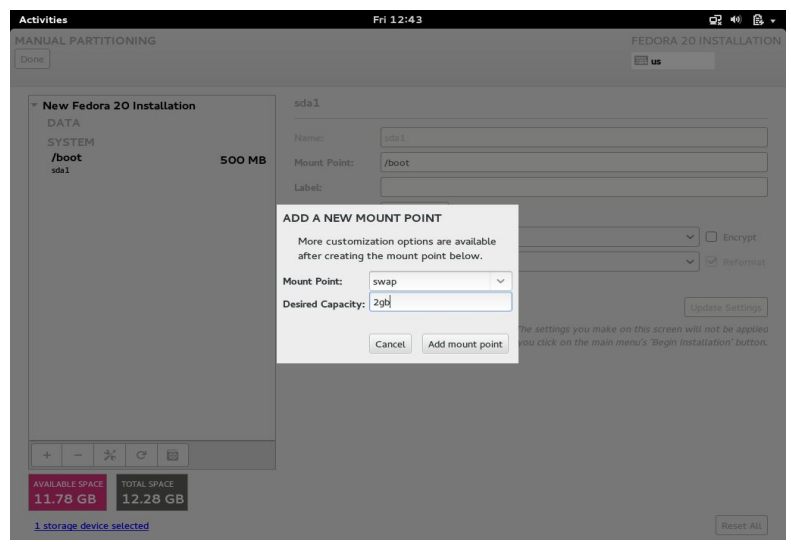

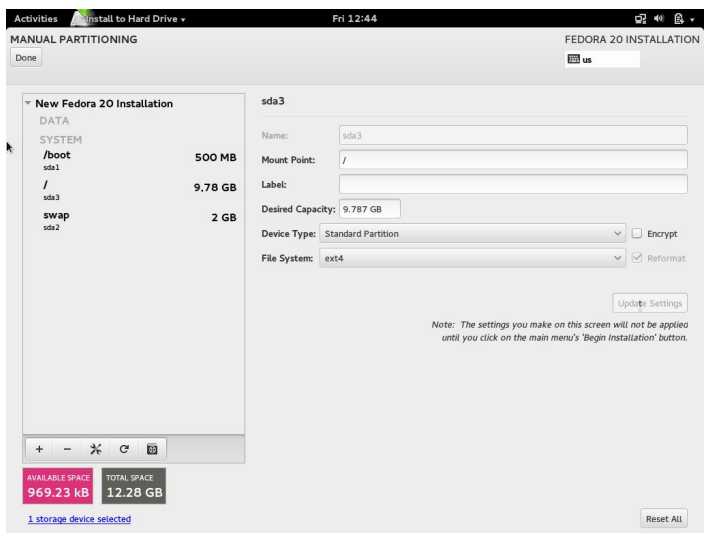

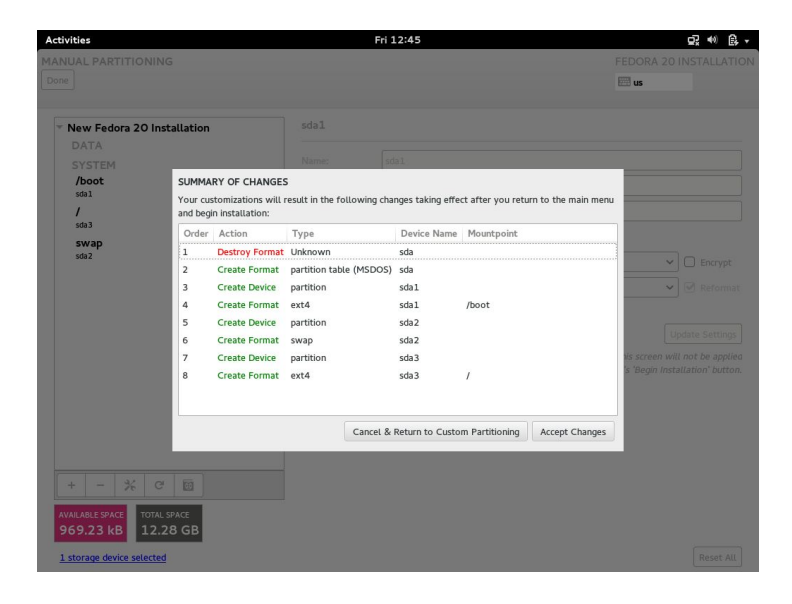

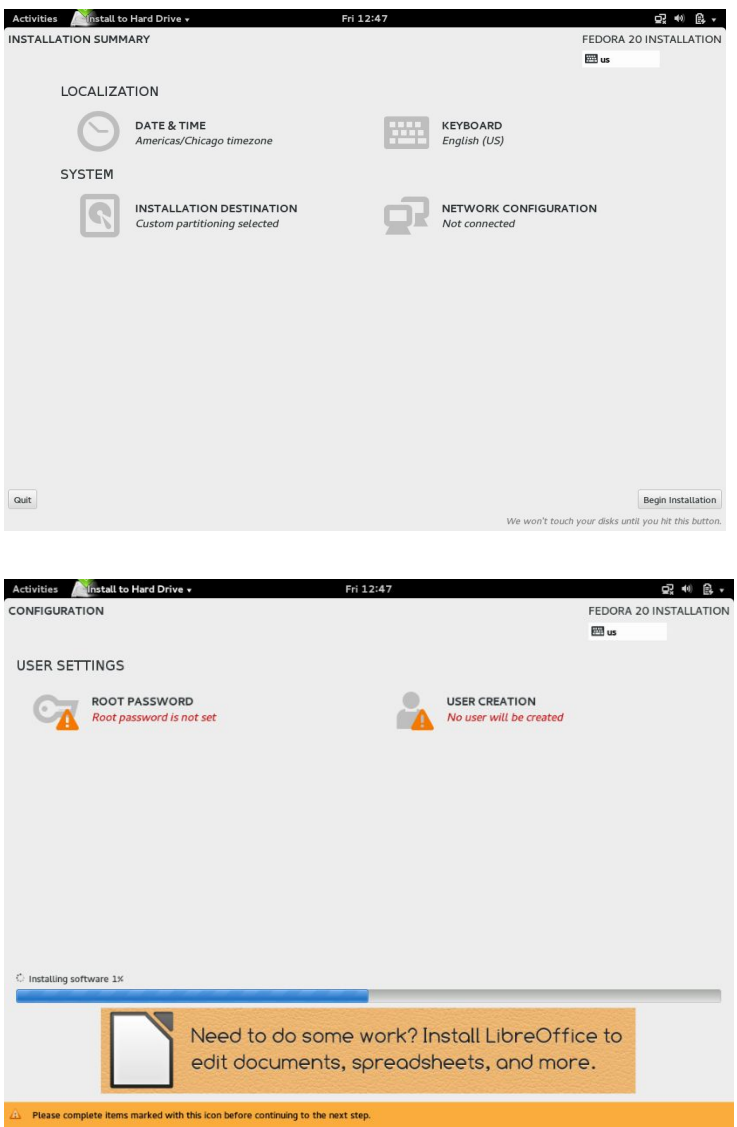

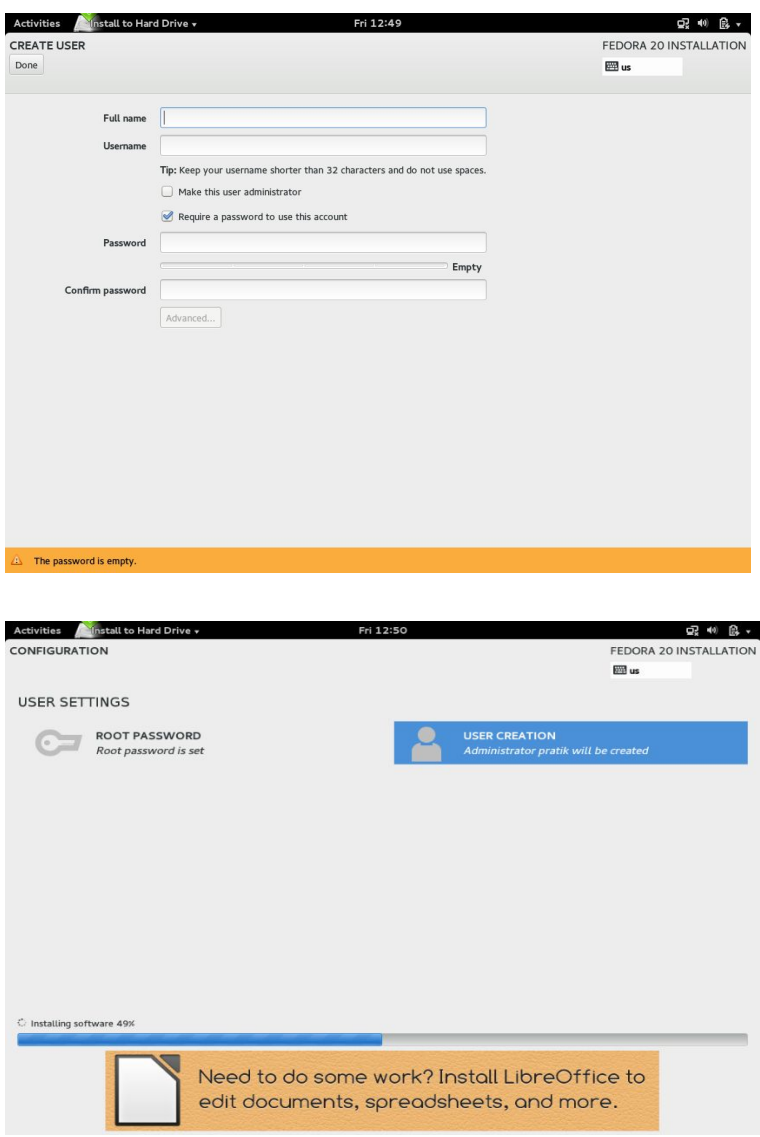

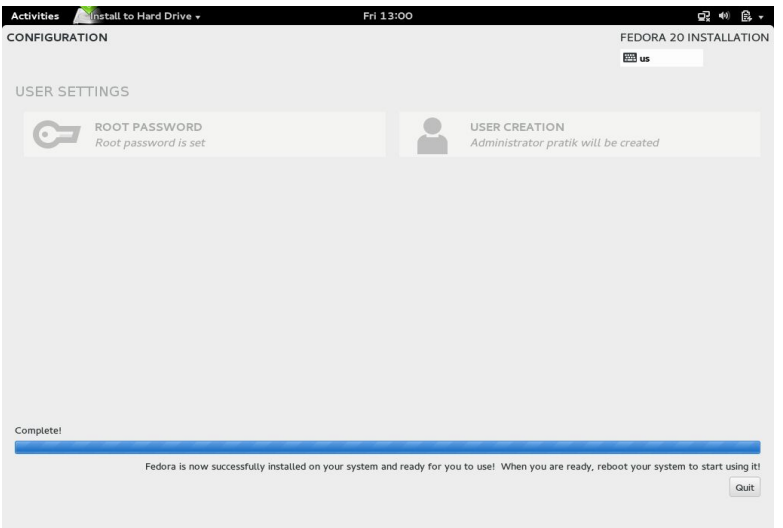

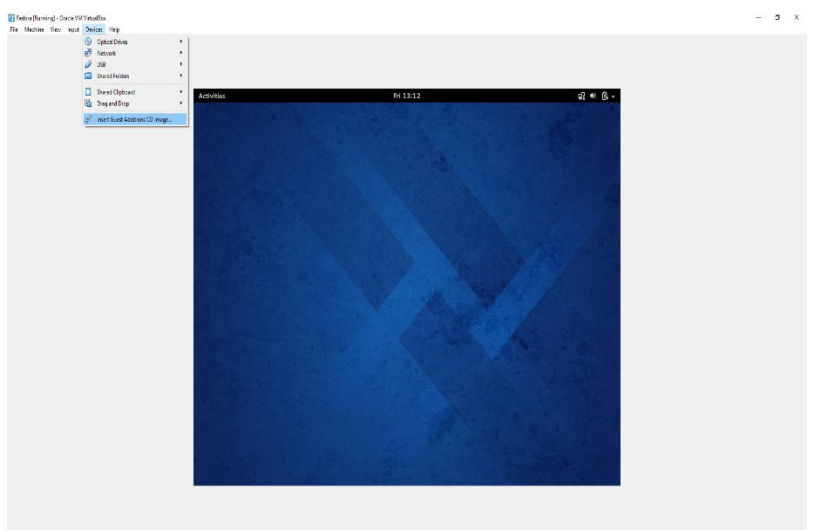

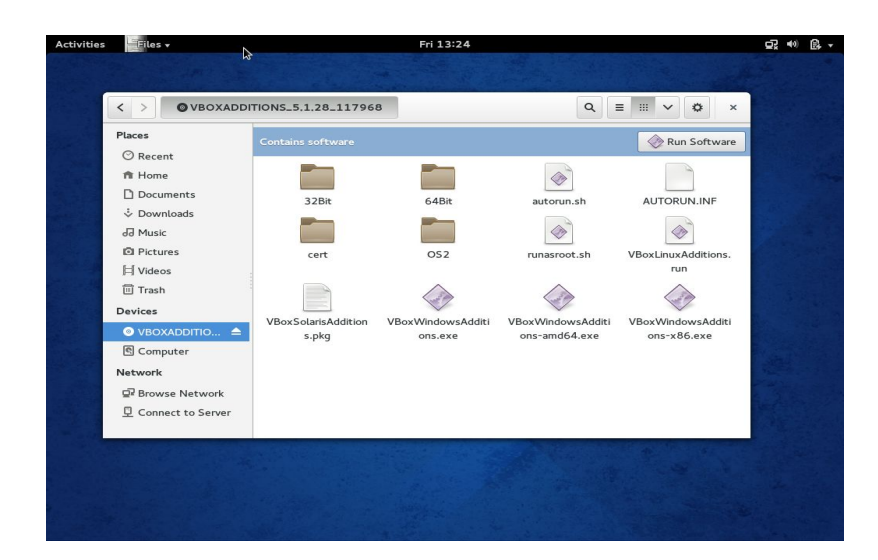